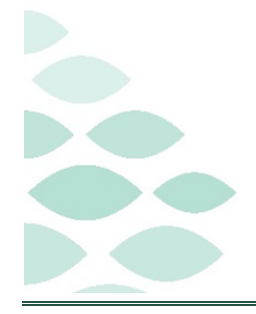

### From the Office of Clinical Informatics

# **Home Care and Hospice**

**Netsmart Monthly Newsletter** 

**April 2023** 

# **Table of Contents**

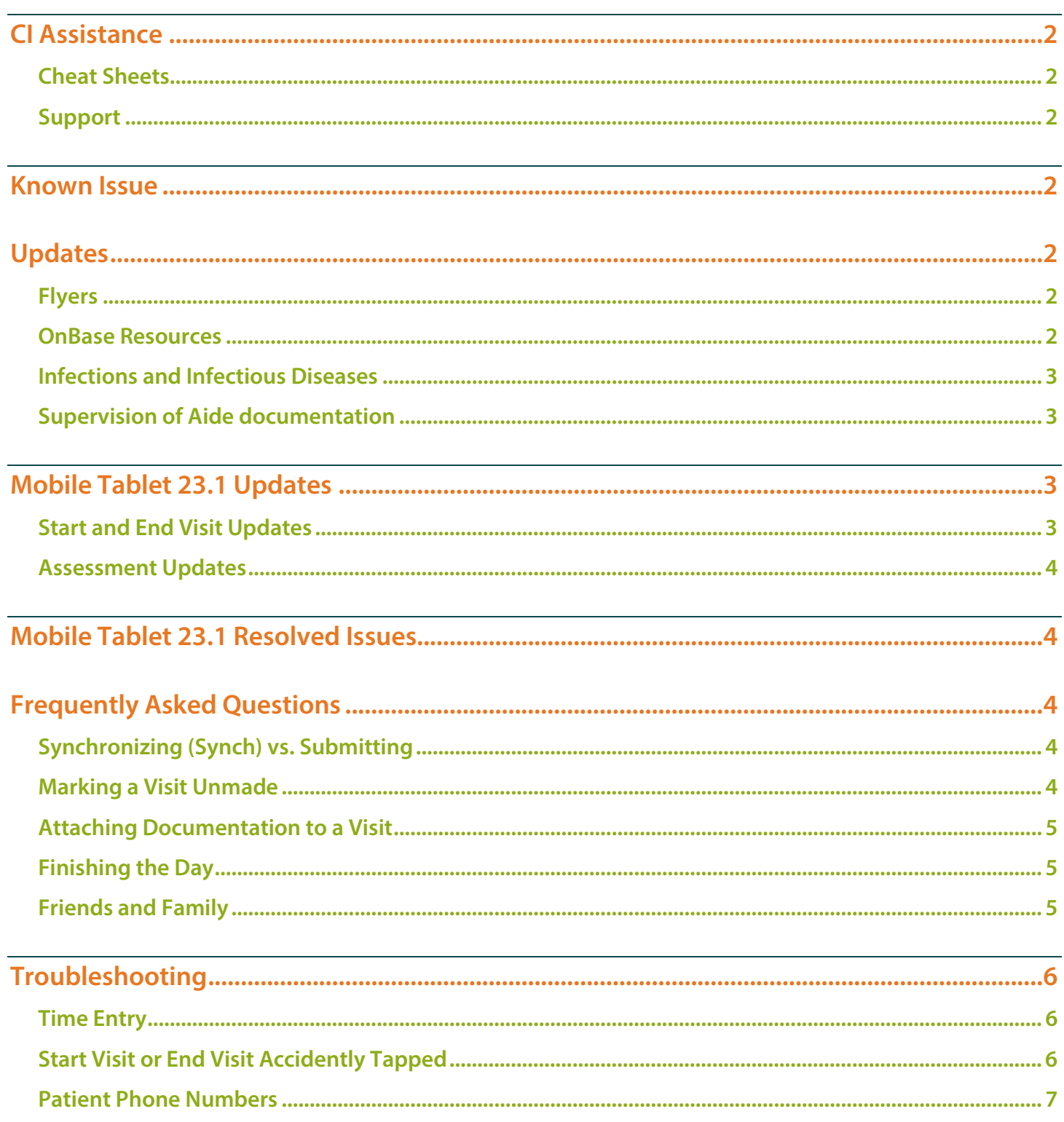

### From the Office of Clinical Informatics Home Care and Hospice

## **Netsmart Monthly Newsletter – April 2023**

Page 2 of 8

**[Connectivity ............................................................................................................................................................ 7](#page-6-1)**

## <span id="page-1-0"></span>**CI Assistance**

### <span id="page-1-1"></span>**Cheat Sheets**

▶ Clinical Informatics Education (https://ci.northernlighthealth.org/netsmart): To ensure you always have the most up-to-date information, be sure to access Cheat Sheets on the Clinical Informatics Netsmart Education Portal.

### <span id="page-1-2"></span>**Support**

- $\triangleright$  CI provides **virtual rounding** on a daily basis, Monday through Friday, with time slots alternating between morning and afternoon.
	- Please refer to your Outlook Calendar invite and plan to attend to ask questions related to the Netsmart clinical EHR.
- $\triangleright$  If not able to attend a virtual rounding session, please submit a Help Desk ticket through the Self-Service Portal or by calling the Help Desk 1-888-827-7728.

## <span id="page-1-3"></span>**Known Issue**

If the Service location  $\Box$  Service Location on the Basic screen is not selected, the address will display in red font. If Service Location is not identified, the following will pop up:

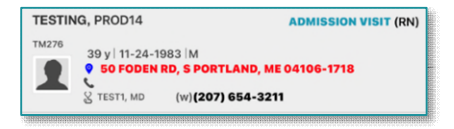

Please ensure future visits scheduled for patients are updated with an active Service Location.

## <span id="page-1-4"></span>**Updates**

### <span id="page-1-5"></span>**Flyers**

The following flyers have been updated, tap the link to see the updated workflow!

[Admission Visit](https://ci.northernlighthealth.org/Flyers/Home-Care-Hospice/iPad-Resources/Netsmart-Home-Care-and-Hospice-Admission-Visit.aspx)

### <span id="page-1-6"></span>**OnBase Resources**

- [Written instructions for viewing and uploading documents.](https://ci.northernlighthealth.org/Flyers/Home-Care-Hospice/Netsmart-References/Netsmart-Home-Care-and-Hospice-Hyland-Alldocs-OnBa.aspx)
- [Video instruction for viewing patient documents.](https://ci.northernlighthealth.org/cie-videos/Videos/OnBase/OnBase.html)
- Video instruction for uploading documents.

### From the Office of Clinical Informatics Home Care and Hospice **Netsmart Monthly Newsletter – April 2023**  Page 3 of 8

### <span id="page-2-0"></span>**Infections and Infectious Diseases**

- **Infections and Infectious Diseases are recorded within Adverse Events and allows the care team with possible opportunities to improve care and prevent infections.** 
	- Infections are documented that develop 48 hours after admission to home care services and are monitored as part of the Infection Surveillance and Prevention Plan. This is documented if a patient is diagnosed with an infection while they are under care.
	- Infectious Diseases are medical infections that a patient may or may not be receiving treatment for.
- **A visual indicator will display on the Today screen and the patient's banner bar to indicate an Adverse Event occurred. Please reference the Adverse Events tab for more information.**

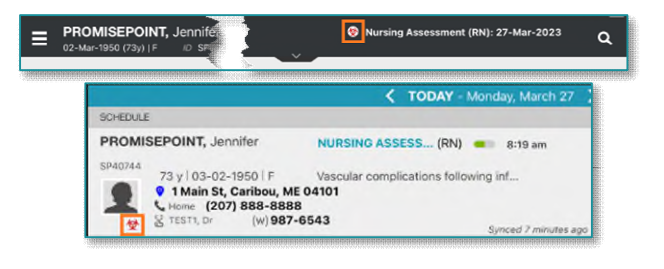

**The Faume of the Faume of Adverse Figure 1** 

### <span id="page-2-1"></span>**Supervision of Aide documentation**

- **The Home Health Aide Supervision question within the Netsmart Home Health Assessment templates will be updated for the following Visit Types: Routine, Nursing Assessment and Recertification for SN, PT, OT, and ST due to requirements for documenting supervision.** 
	- The required documentation will be one of three options.
		- Choosing Aide present and Aide not present will activate the detail questions.

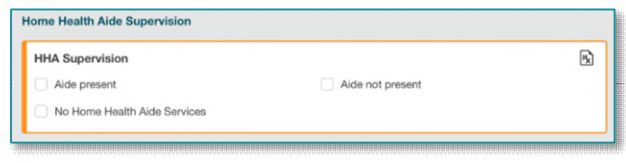

# <span id="page-2-2"></span>**Mobile Tablet 23.1 Updates**

### <span id="page-2-3"></span>**Start and End Visit Updates**

- **If End Visit is not tapped prior to starting the next visit of the day, an alert will populate indicating the previous visit will be ended one minute prior to the Start Visit time for the current patient.**
- **If the last visit of the day was not ended, and the first visit of the next day is started, an alert will populate indicating that yesterday's visit will be ended at 11:59 for the previous day.**

**IMPORTANT:** If these do occur, update the end time on time entry and enter a task to indicate why the time is being updated.

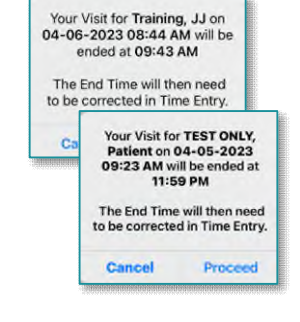

#### **Return to Table of Contents**

## **Netsmart Monthly Newsletter – April 2023**

Page 4 of 8

### <span id="page-3-0"></span>**Assessment Updates**

- **The following templates have been updated** 
	- OASIS Only
	- Abbreviated OASIS Only
	- SN-Nursing
	- Physical Therapy
- Physical Therapy with Treatments
- Occupational Therapy
- Psychiatric Nursing
- Speech Therapy

# <span id="page-3-1"></span>**Mobile Tablet 23.1 Resolved Issues**

- **When a New Assessment was created outside of a visit, the resource type wasn't always available in the dropdown. This issue has been resolved and the resource is now available.**
- **When scheduling a Recurring Visit with a specific time, they would display at the top of the calendar instead of the specific time. This issue has been resolved and they now display at the appropriate time.**
- **Medication lists were not populating correctly. This issue is now resolved and medication lists should display appropriately.** 
	- Navigate to Documents > Medication list. Print as necessary.

## <span id="page-3-2"></span>**Frequently Asked Questions**

### <span id="page-3-3"></span>**Synchronizing (Synch) vs. Submitting**

- **Information that can be pushed or automatically updated when the app refreshes is called synchronizing.**
- **Information that is tablet specific until it is manually sent to host and signed is called Submitting.**

### <span id="page-3-4"></span>**Marking a Visit Unmade**

 $\triangleright$  Prior to checking Unmade on Time Entry, remove the Start and End time as necessary.

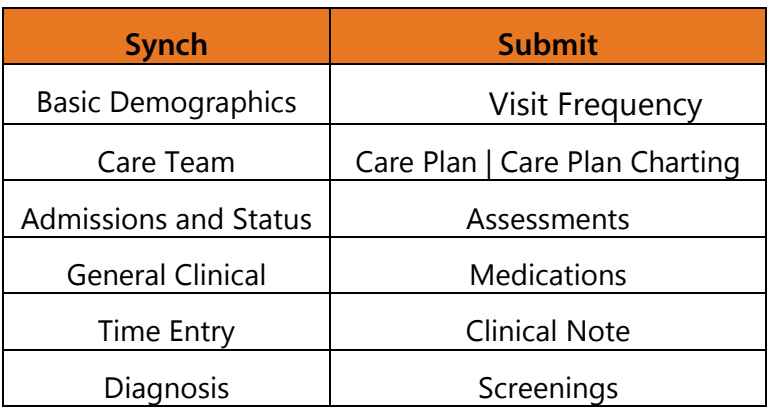

Page 5 of 8

Đ

- Add a Clinical Note to indicate why the visit was Unmade.
- If Start Visit was tapped, the visit needs to be marked Unmade. Navigate back to the Today screen to tap undo  $\bullet$  within the patient visit box.
- Mark the visit as Unmade on Time Entry.
	- If the Unmade visit is Synchronized and times are Associated, reach out to your manager to remove the times, sync the iPad, then mark that visit unmade again.

### <span id="page-4-0"></span>**Attaching Documentation to a Visit**

#### Assessments

- Tap the Assessment, then tap the ellipsis (…). Tap Connect to Visit/Phone Call then tap your visit from the list.
- $\triangleright$  Clinical Note
	- Tap the Applicable note, tap Copy note in the bottom right corner.
	- Tap Add to add a new note, within the Note section, tap twice and tap Paste. Add Visit Date and Use Code.
	- Navigate to the note below (note not attached to the visit) and scroll to the bottom and tap the trash can.

### $\triangleright$  Care Plan Charting

- Go to Open Charts and tap Care Plan Charting.
- Change a charted response to a different response and then tap the progression response as originally documented. Example: (Tap any circle for No, then tap the circle to change the answer back to Yes).

### <span id="page-4-1"></span>**Finishing the Day**

 $\triangleright$  Have you managed Open Patients – no number on the menu?

 $\overline{2}$ 

- $\triangleright$  Have you submitted your visit(s) from Time Entry?
- $\triangleright$  Have your Activities synchronized are they in gray font on the Today screen?
- $\triangleright$  Do you see the Green checkmark on the Today screen to indicate the visit was sent to host?

### <span id="page-4-2"></span>**Friends and Family**

- $\triangleright$  Friends and Family should be reviewed and updated as necessary.
- $\triangleright$  Resources within this screen also enable the appropriate resource to sign when a visit is completed.

## **Project Name Flash Flyer**

Page 6 of 8

- $\bullet$  To add a member to the Friends and Family list, tap  $+$  in the bottom corner.
- Within the Name/ID field, search for the appropriate resource, such as facility staff, and then tap from the list.
- Indicate the relationship for the resource and contact information.
- Indicate if the resource is an emergency contact, designated alternate signatory, etc., to enable the appropriate actions to be taken.

<span id="page-5-0"></span>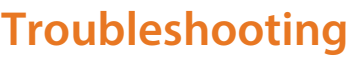

### <span id="page-5-1"></span>**Time Entry**

- If the End Time is blank on the Time Entry screen, the action of tapping End Visit needs to be performed.
	- If the Start Time is not before the current time, manipulate the time to not overlap with any other visits.
		- Temporarily change the visit type to Routine Visit Transcription if needed.
	- Tap the patient's name above Travel Time and tap End Visit.
	- Tap Time entry on the menu and update the Start and End time and the Visit Type.
- $\triangleright$  Error when submitting a visit
	- If an error displays when submitting a visit, review where the error occurred.
	- An error may occur if documentation has been corrected. If this occurs, documentation needs to be recreated and the documentation with the error needs to be deleted.

### <span id="page-5-2"></span>**Start Visit or End Visit Accidently Tapped**

 $\triangleright$  If Start Visit is tapped by accident and <u>no</u> required documentation was entered, navigate to Today and tap Undo. Follow the prompt to finish deleting the Start Visit action.

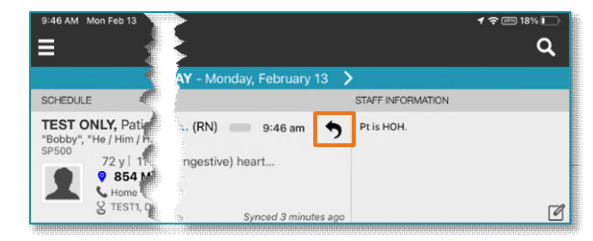

• If Start Visit was tapped by accident and required documentation was started, delete the required documentation, and then navigate to Today and tap Undo.

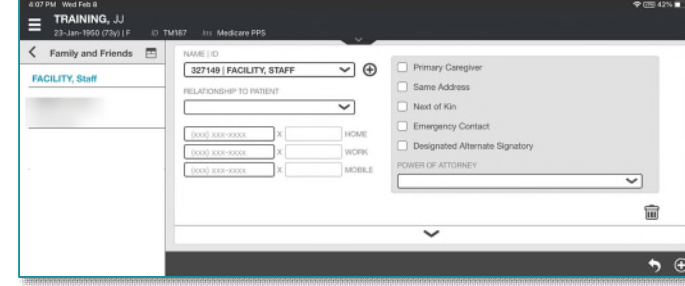

# From the Office of Clinical Informatics Northern Light Health

**Operation Unavailable** Clinical Documentation has been<br>tered for this visit. The Undo op

 $\alpha$ 

## **Project Name Flash Flyer**

Page 7 of 8

**Confirmation to Continue** Fournmement to Continue<br>fou have selected to undo this visit. All<br>time associated with this visit will be<br>deleted. Are you sure you want to<br>continue?

Cancel

- If there is required clinical documentation, it must be deleted. An alert will appear to remind you.
- Click Yes to confirm that you want to delete all times associated with the visit.
- $\triangleright$  If you inadvertently tapped **End Visit** too soon, navigate to **Today** and tap the Undo arrow in the applicable patient row. An alert will populate to inquire if you want to proceed or not.
- $\triangleright$  If you inadvertently tap **End Visit** too soon, navigate to **Time Entry** and clear the **End time.** The orange box around End Time should then be available again.
- $\triangleright$  Tapping Start and End Visit
	- Tap Start Visit when you enter the home. This ensures all documentation is attached to the visit appropriately.
	- When leaving, tap End Visit before leaving the service location and obtain the applicable signature.
		- If delayed in leaving, wait until the very end to tap Done on the Patient Signature screen to record the correct **End Time**. This will remove having to send a task for updating the time on the time entry screen.

### <span id="page-6-0"></span>**Patient Phone Numbers**

- $\triangleright$  The default Contact Number for a patient can only be Home or Mobile in order for the transmission of visits to flow into the appropriate database.
	- The Contact Numbers Type cannot show more than one Home or Mobile listed, even though only one will be the default.

### **NOTE: If more than one contact number is tapped, an error will occur and the transmission will fail. Any visits that fail to be transmitted must be re-entered manually by someone in the office.**

## <span id="page-6-1"></span>**Connectivity**

- $\triangleright$  If you know you are going to be in a location with poor cellular reception, add this information to the staff information box on the Today screen for other care providers to be aware.
- > If in an area where cell service is not always available, place the tablet in Airplane Mode before beginning the day.

## **Project Name Flash Flyer**

Page 8 of 8

- Placing the tablet in Airplane Mode allows clinicians to view patient charts and document offline
	- Green indicates item may be viewed and edited offline.
	- **Fig. 2** Yellow indicates item may be viewed but not edited.
	- Red indicates item may not be opened or edited.

### $\triangleright$  Putting the tablet in Airplane Mode

- Locate and tap Settings on the home screen.
- Slide to activate button for Airplane Mode.
	- When cell service is restored, inactivate **Airplane Mode**.

### $\triangleright$  Documentation

- To make the assessment available in Airplane Mode, add a new assessment and document a period in the other box.
- Tap the back arrow in the top left next to **Assessment** to save. This will allow finishing it in Airplane Mode.
- When Airplane Mode is turned off, complete any other documentation, and Submit.

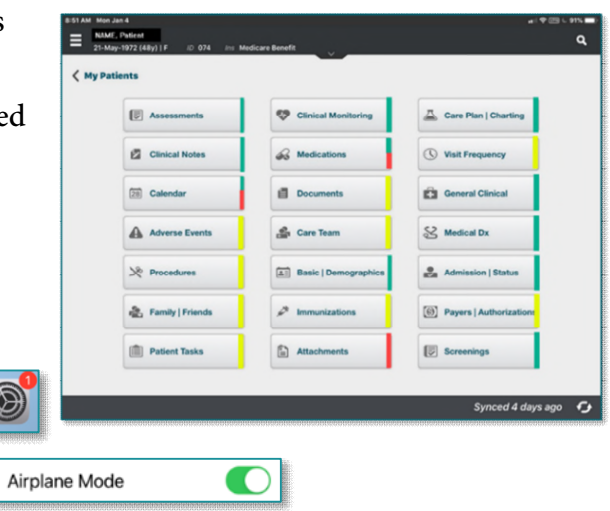

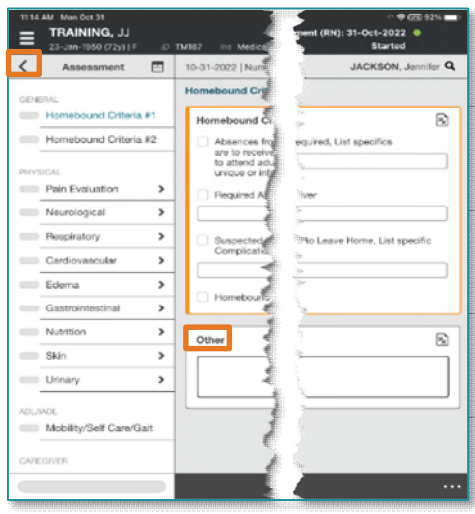

**For questions regarding process and/or policies, please contact your Clinical Educator or Clinical Informaticist. For any other questions please contact the Customer Support Center at: 207-973-7728 or 1-888-827-7728.**